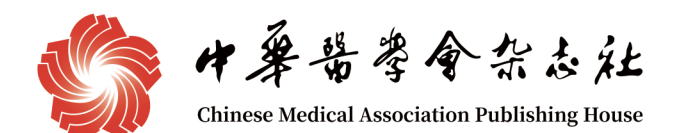

# 中华医学会杂志社 学术期刊出版服务平台

专家中心使用手册

《中华医学杂志》社有限责任公司

2023年4月

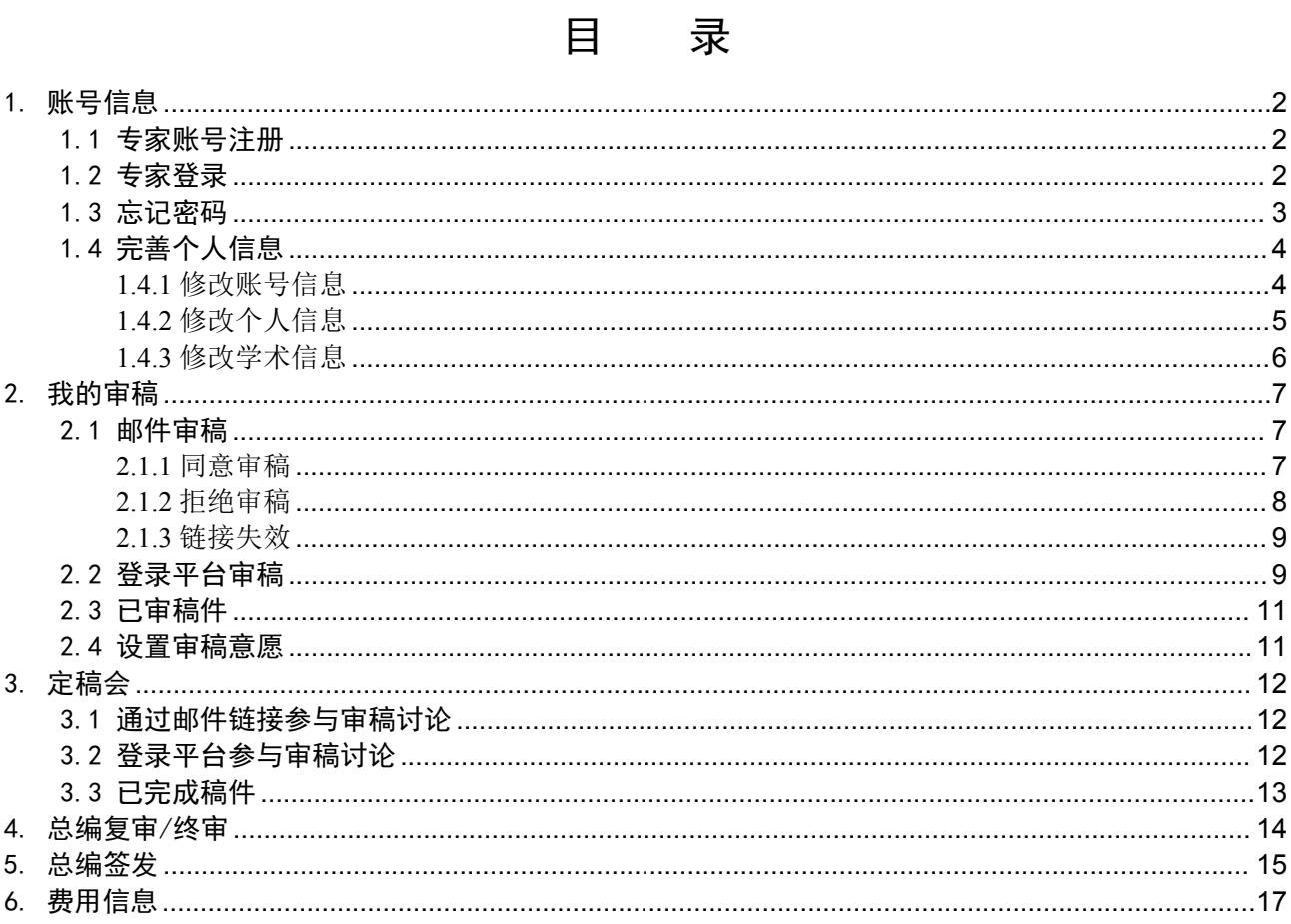

# 中华医学会杂志社学术期刊出版服务平台 审稿专家使用手册

欢迎您使用中华医学会杂志社学术期刊出版服务平台。本平台为中华医学会杂志社中文期刊 投审稿平台,全系列期刊中绝大部分期刊的投稿均通过本平台进行,部分中文医学期刊也加盟了 本平台,您作为期刊审稿专家,可通过本平台完成审稿工作。

本手册主要服务于审稿专家。专家审稿为期刊采编流程中的重要环节,为方便审稿人快速地 了解平台的相关操作,本手册将介绍平台的使用流程与方法。

#### 1. 账号信息

#### 1.1 专家账号注册

审稿专家无法通过自行注册的方式完成角色授权。编辑部邀请您成为审稿专家时,会通过后 台检索您的账号,如果账号已存在,则邀请您成为审稿专家;如果账号不存在,则会为您创建一 个新的账号,并帮您完善您的个人信息。

#### 1.2 专家登录

如果您已有账号或编辑部已为您创建账号,您可以登录中华医学会杂志社学术期刊出版服务 平台(htts://medpress.viigle.com),点击"专家中心",在登录页面输入手机号/邮箱、登录密码和 图片验证码登录系统。

提示: 中华医学会杂志社学术期刊出版服务平台不能使用IP登录。

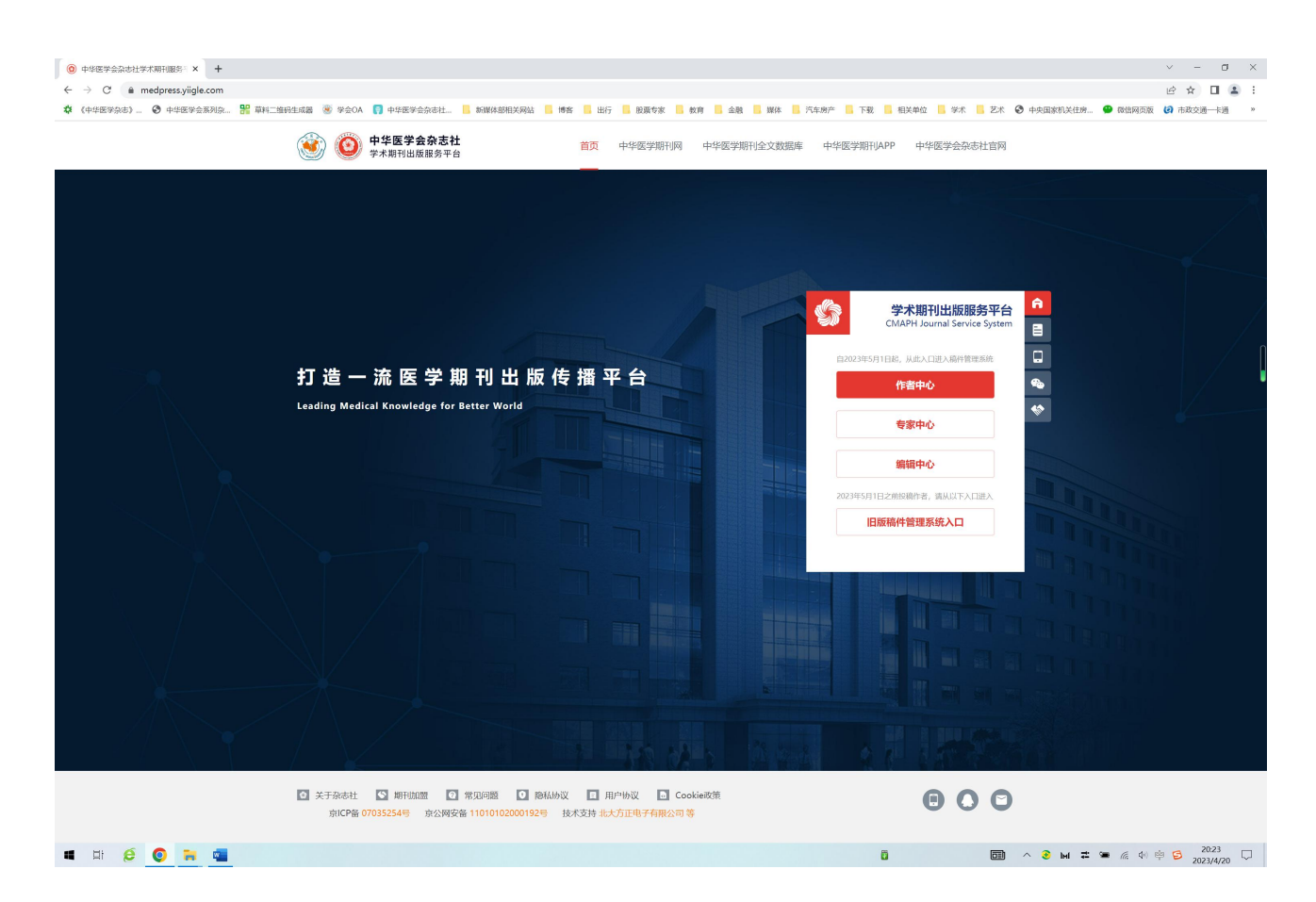

## 1.3 忘记密码

如果您忘记了登录密码,可以通过手机号或邮箱重置密码。

操作步骤:

第一步: 在登录页面点击"忘记密码"链接。

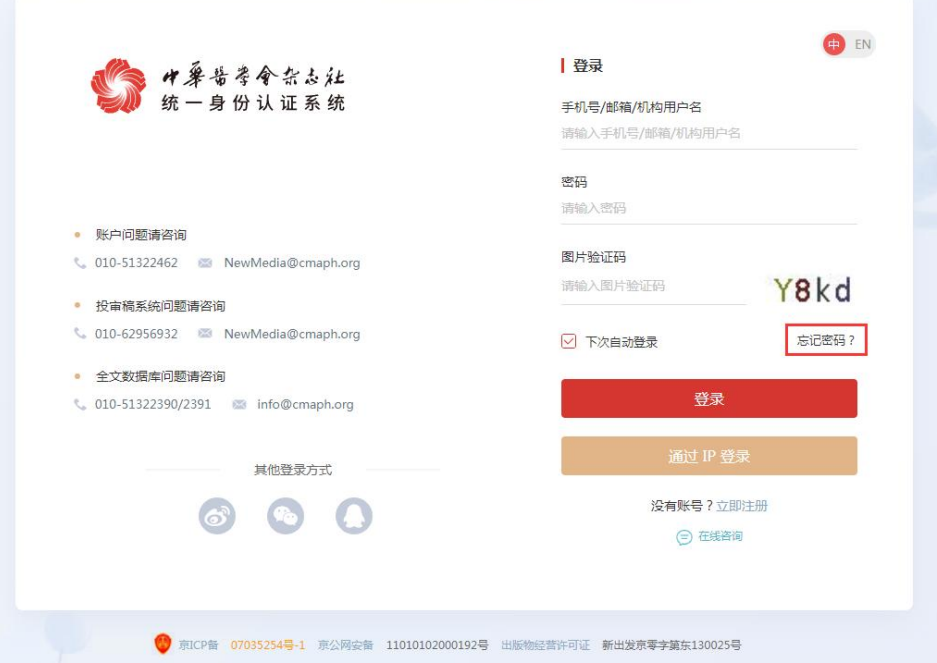

第二步:输入您注册时使用的手机号、图片验证码、获取的手机验证码,并重新设置符合规 则要求的登录密码,点击"立即找回"按钮完成密码重置。

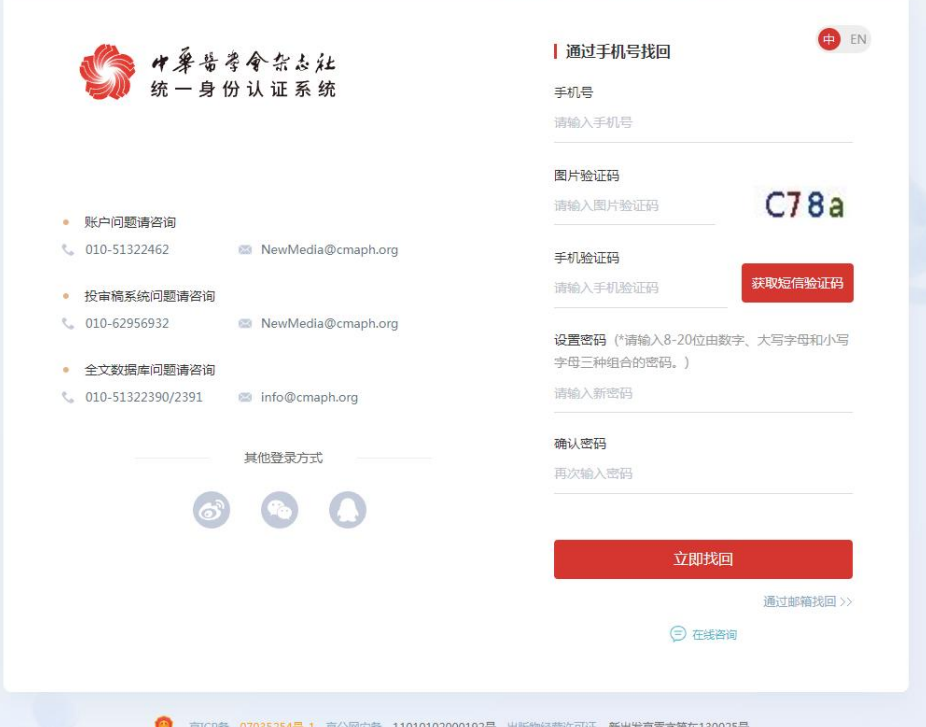

提示: 如果输入手机号系统提示"该手机号未注册, 请您先注册", 表明您账号使用的 手机号与您输入的不一致。

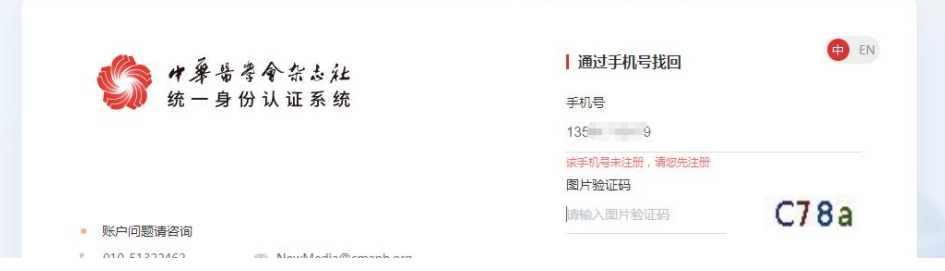

## 1.4 完善个人信息

当您的个人信息发生变化时,可通过"个人信息"模块进行修改。给期刊投稿时,第一步也 需要您完善您的个人信息。部分信息是您投稿时必填的项目。

#### **1.4.1** 修改账号信息

点击"我的信息"-"账号信息",系统将跳转中华医学会杂志社统一身份认证系统的"账号 绑定"页面。您可以在这里修改您绑定的手机号和邮箱。

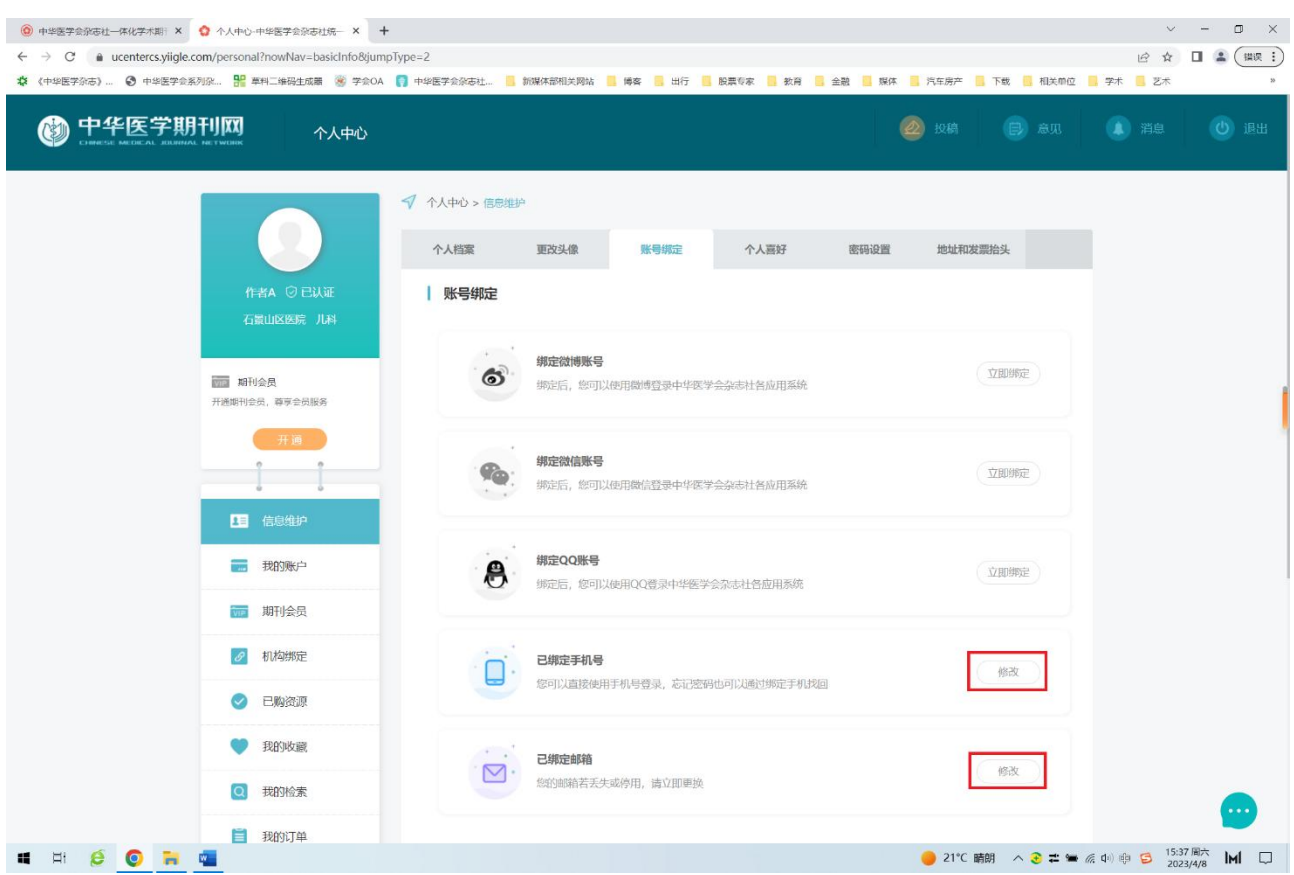

## **1.4.2** 修改个人信息

点击"我的信息"-"个人信息",在此页面您可以添加或修改您的个人信息,如姓名、性别、 出生日期、学历、学位、工作单位等。由于您的账号已经完成实名认证,您的姓名、性别、出生 日期等信息将被锁定,无法再修改。

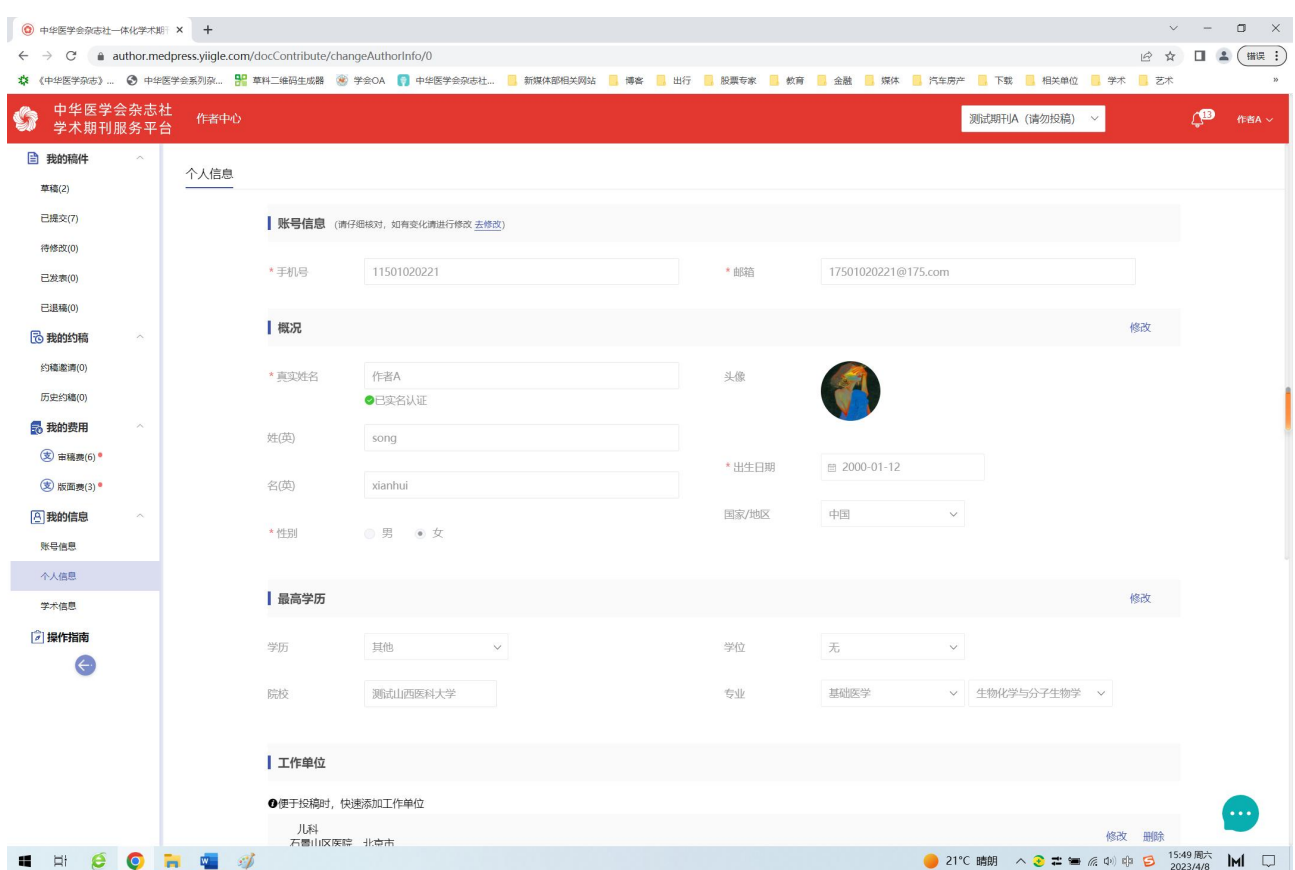

#### **1.4.3** 修改学术信息

点击"我的信息"-"学术信息",在此页面您可以添加或修改您的学术信息,如职称、学科、 研究方向等。您还可以在此页面对您的审稿需求,如审稿量、近期是否方便审稿,进行设置。

![](_page_6_Picture_23.jpeg)

## 2. 我的审稿

当您收到编辑部的审稿邀请时,您可以通过以下几种方式进入审稿平台。

#### 2.1 邮件审稿

您可以登录您的邮箱, 查收审稿邀请的电子邮件。在邮件详情中选择【同意审 ■ 稿】或者【拒绝审稿】。您也可以直接点击【稿件详情】进行在线审稿,当您选择查 看稿件详情时,既代表了同意审稿,后期您也可以登录"专家中心"查看到此稿件。

![](_page_7_Picture_4.jpeg)

![](_page_7_Picture_54.jpeg)

#### **2.1.1** 同意审稿

如果您同意审稿,您可在邮件中直接点击"同意审稿"。此时系统将打开您的浏览器,进入 在线审稿页面,请您注意提示中的审稿结束时间,您需要在截止时间前完成稿件审阅。您点击页 面中的"开始审稿"按钮, 或者在邮件中点击"审稿详情"链接, 均可进入审稿页面。

● 中华医学会杂志社<br>● 学术期刊服务平台 <mark>测试期刊A (请勿投稿)</mark>

![](_page_7_Picture_55.jpeg)

![](_page_8_Picture_49.jpeg)

您可以在页面上下载稿件全文进行审阅。审阅后点击"提交审稿意见"按钮,在弹出框中输 入您的审稿结论和审稿意见,输入完成后点击"提交"按钮,页面显示"提交成功",完成审稿。 如果您对稿件原文进行了修改和备注,您可以在此页面上传修订稿件。

![](_page_8_Picture_2.jpeg)

#### **2.1.2** 拒绝审稿

如果您近期无法完成审稿, 或认为该稿件与您的研究专业不匹配, 您可在邮件中直接点击 "拒绝审稿"。此时系统将打开您的浏览器,进入在线审稿页面,请您选择拒绝审稿的原因,点击 "提交"按钮。

![](_page_9_Picture_55.jpeg)

#### **2.1.3** 链接失效

如果您在邮件中点击链接,浏览器显示连接失效页面,可能的原因是审稿超期、编辑撤审或 已完成审稿。请您通过手机号+密码方式登录平台查看您的审稿。

#### ◎ 链接已失效,请登录系统查看处理。

## 2.2 登录平台审稿

您收到审稿邀请后,您可以登录中华医学会杂志社学术期刊出版服务平台 (htts://medpress.yiigle.com),使用您的手机号+密码方式登录。

![](_page_9_Picture_6.jpeg)

![](_page_9_Picture_56.jpeg)

如果您的账号有作者角色,进入系统后默认显示界面为"作者中心",请点击"专家中心" 选项卡,切换角色。进入审稿界面后,待审稿栏目中显示您在刊群中的工作任务,如果有多个期 刊邀请您审稿,页面右侧列表中显示了邀请您审稿的期刊名、待审稿数量、截止时间等信息。点 击期刊名即可进入该刊待审稿列表。

![](_page_10_Picture_54.jpeg)

点击标题,进入稿件详情页面,在稿件信息上方可下载稿件全文进行审阅。如您同意审稿, 点击右侧"接受"按钮。

未回应

 $04 - 24$ 

共1条 20%/页 > < 1 > 前往 1 页

04-10 20:11

 $\overline{1}$ 

 $\overline{\phantom{a}}$ 

图 我的信息

□ 操作指南

119901-20230405-00… 颈动脉狭窄术后再狭窄预测因素的研究进展

![](_page_10_Picture_55.jpeg)

审稿完成后,点击"提交审稿意见",在弹出框中输入您的审稿结论和审稿意见,输入完成 后点击"提交"按钮,页面显示"提交成功",完成审稿。如果您对稿件原文进行了修改和备注, 您可以在该页面上传修订稿件。

![](_page_10_Picture_56.jpeg)

如果您近期无法完成审稿, 或认为该稿件与您的研究专业不匹配, 您可在稿件详情页面点击 "拒绝审稿",请您选择拒绝审稿的原因,点击"提交"按钮。

### 2.3 已审稿件

您提交审稿意见或拒绝审稿后,稿件将自动移至"已完成"栏目下。您可以点击标题进入稿 件详情页面,在右侧的任务历史中查看您的审稿记录。

![](_page_11_Picture_53.jpeg)

## 2.4 设置审稿意愿

平台支持专家按照自己的审稿意愿进行审稿工作量的安排,以避免审稿工作繁 复占用专家精力,减少编辑部无效送审。您登录平台后,选择我的信息模块中的学术 信息,在学术信息页面内,向下拖动页面至审稿意愿部分,点击"修改",您可以修 改"最多同时审稿数"和"审稿时间偏好",来由您自己决定近期的审稿工作量安排

![](_page_11_Picture_6.jpeg)

修改完成后,点击"保存",即可生效。您修改相关设置后,编辑在送审时会出现相关提示。

![](_page_12_Picture_158.jpeg)

## 3. 定稿会

供稿编辑将稿件提交定稿会讨论后,专家将收到定稿会审稿通知。您可以通过以下几种方式 进入审稿平台。

```
主题:
       2023年4月专题定稿会:探究能谱CT单能量成像技术对CTPV图像质量和肝脏体积测量的影响因素
收件人:
       13581713178@139.com;
内容:
       尊敬的审稿人A老师:
       您好!
       稿件《探究能谱CT单能量成像技术对CTPV图像质量和肝脏体积测量的影响因素》 (稿件号119902-20230331-00006) 需要进行
       2023年4月专题定稿会讨论,现呈送您处理,希望您能够提出宝贵意见。
       点击稿件详情可直接外理。
       您也可登录系统,在"我的定稿会"栏,查看任务。
       谢谢!
        《测试期刊B (请勿投稿)》编辑部
       2023/04/22
```
## 3.1 通过邮件链接参与审稿讨论

您可以登录您的邮箱,查收审稿邀请的电子邮件。在邮件详情中点击【稿件详情】进行在线 审稿,后期您也可以登录"专家中心"查看到此稿件。

## 3.2 登录平台参与审稿讨论

您收到审稿邀请后,您可以登录中华医学会杂志社学术期刊出版服务平台 (htts://medpress.yiigle.com),使用您的手机号+密码方式登录。

如果您的账号有作者角色,进入系统后默认显示界面为"作者中心",请点击"专家中心" 选项卡,切换角色。进入审稿界面后,选择"定稿会"-"讨论中"模块,显示您在刊群中的工作 任务,如果有多个期刊邀请您审稿,页面右侧列表中显示了邀请您审稿的期刊名、待讨论稿件数。 点击期刊名即可进入该刊待审稿列表。

![](_page_13_Picture_41.jpeg)

点击标题进入稿件详情页面。如果供稿编辑选择外审意见可见时,则参与讨论的专家可见这 些审稿意见。

![](_page_13_Picture_42.jpeg)

点击"讨论"按钮,在弹窗中选择审稿结论并填写审稿意见。如果在您提交意见前已有其他 专家提交了意见,在弹窗的下部显示已有的讨论意见。在供稿编辑结论该稿件的讨论前,专家可 以反复提交意见,参与讨论。

![](_page_13_Picture_43.jpeg)

## 3.3 已完成稿件

供稿编辑结束稿件讨论后,专家不能再继续参与该稿件的讨论,相关稿件的讨论意见可在 "定稿会"-"已完成"模块下查看。

![](_page_14_Picture_75.jpeg)

# 4. 总编复审/终审

总编收到复审/终审请求后,登录平台进行审理。在"我的待审稿"模块下可见待审的稿件列 表。

![](_page_14_Picture_76.jpeg)

提示: (1) 在平台中总编辑属于编辑角色, 复审/终审时在首页选择"编辑中心"入口登录平 台。(2)总编辑可能属于多个期刊,请注意先选择需要复审/终审的期刊。

在稿件详情页面可以查看稿件基本信息,审阅或下载全文。右侧审稿记录中查看供稿编辑送 复审/终审时的留言和附件。

![](_page_14_Picture_6.jpeg)

在稿件详情页右上角点击"提交审稿意见"按钮,在弹窗中填写复审意见。

![](_page_15_Picture_0.jpeg)

提示: (1) 复审/终审是稿件的流转流程, 提交复审/终审意见后稿件将流转至供稿编辑的 "已审回"模块中,复审/终审人无法再查看相关内容。(2)复审/终审是编辑部内部审稿流程,总 编辑作为编辑部角色,在编审中心完成复审/终审。

#### 5. 总编签发

三级签发的第二级为总编签发。主任编辑签发完成后,总编辑将收到签发邀请,可登录平台, 在"签发管理"-"待签发"模块下完成签发。

![](_page_15_Picture_79.jpeg)

提示: (1) 在平台中总编辑属于编辑角色, 签发时在首页选择"编辑中心"入口登录平台。 (2)总编辑可能属于多个期刊,签发时请注意先选择需要签发的期刊。

点击需要签发的期,进入稿件列表页面,点击稿件可进入稿件详情页,查看稿件相关的信息 及审稿流程、审稿意见。在列表页面点击"整期下载"可以下载该期全部稿件。

![](_page_16_Picture_22.jpeg)

点击稿件列表右侧" ",展开签发历史卡片,点击可以查询签发历史。在签发历史中可以 查看主任编辑的签发意见。若稿件经历多次签发,也可查询历史签发意见。

![](_page_16_Picture_23.jpeg)

如果该期不是第一次签发,在稿件列表中会对上次签发的情况进行标识,如上次签发被本人 拒绝的稿件、本次签发新增的稿件。

![](_page_17_Picture_50.jpeg)

总编辑可选择稿件对单篇稿件进行签发,也可以直接对整期进行签发,选择签发结论并签署 意见后,点击"提交"完成意见签署。如果未对单篇签发,直接整期签发后,所有未单篇签发的 稿件默认为"同意"。整期签发完成后,点击"送社长签发",将签发稿提交给主管社长。如果 整期签发选择拒绝,界面中会出现"返还责编"按钮,此时总编辑可选择是否继续本次签发流程。

![](_page_17_Picture_51.jpeg)

![](_page_17_Picture_52.jpeg)

## 6. 费用信息

编辑部完成专家审稿费结算后,会推送费用单至专家中心,您可以在"我的费用"-"专家审 稿费"栏下查看结算记录。

![](_page_17_Picture_53.jpeg)

如果您尚未填写收款信息,点击账号右侧操作栏"补充信息"按钮,在弹窗中补充信息,并 查看审稿明细记录。

![](_page_18_Picture_12.jpeg)

如果您已预留收款信息,点击账号右侧操作栏"补充信息"按钮,在弹窗中补充信息,并查 看审稿明细记录。